# **РУКОВОДСТВО ПО ЭКСПЛУАТАЦИИ АВТОМАТИЗИРОВАННОЙ ИНФОРМАЦИОННОЙ СИСТЕМЫ «ОПЕРАТИВНЫЙ КОНТРОЛЬ ПРОИЗВОДСТВЕННОЙ БЕЗОПАСНОСТИ»**

Казань, 2023

#### **Аннотация**

Настоящий документ представляет собой руководство по эксплуатации пользователя (далее Руководство) автоматизированной информационной системы оперативного контроля производственной безопасности (далее АИС «ОК ПБ»).

Руководство определяет порядок регистрации замечаний и нарушений, выявленных в ходе проверок и внесение информации по устранению выявленных несоответствий, а также формирование аналитических отчетов на всех этапах проведения контрольной деятельности.

Перед работой пользователя с АИС «ОК ПБ» рекомендуется внимательно ознакомиться с настоящим руководством.

### Содержание

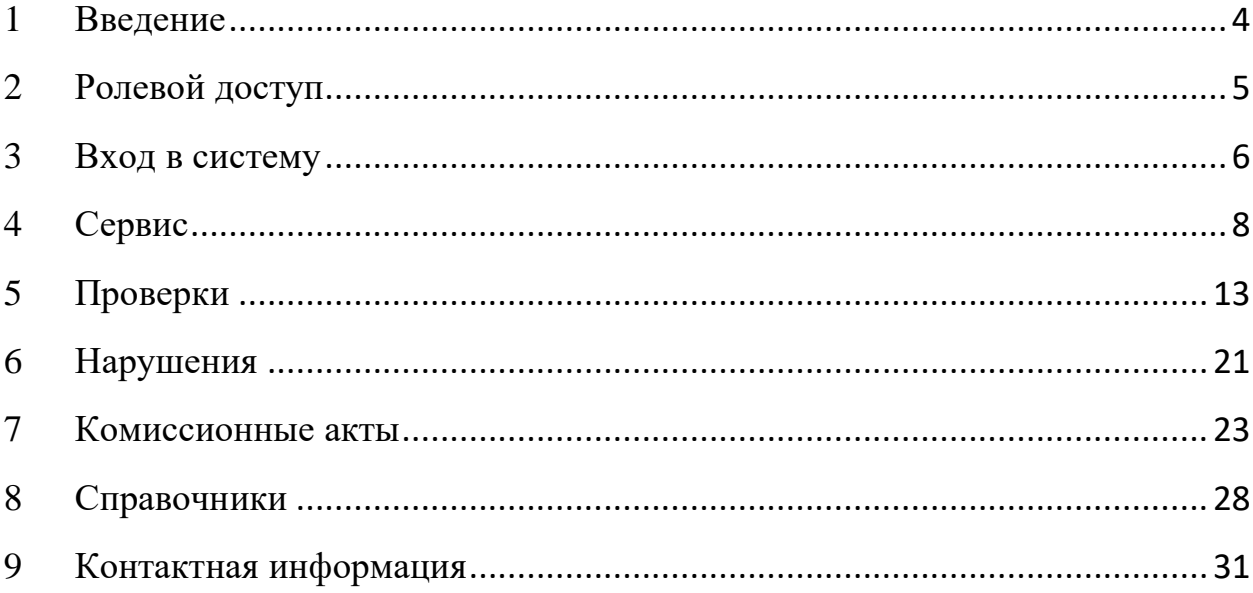

## <span id="page-3-0"></span>**1 Введение**

#### **Краткое описание и принципы работы**

АИС «ОК ПБ» - программный комплекс, состоящий из набора модулей, взаимодействующих между собой и предназначенных для автоматизации процессов, связанных с производственным, экологическим и другими видами контроля.

#### **Назначение системы**

Основными задачами АИС «ОК ПБ» являются:

− Создание целостной системы организации производственного контроля в области охраны труда, промышленной, пожарной, экологической и энергетической безопасности компании.

Автоматизация процессов проведения проверок по соблюдению требований охраны труда, промышленной, пожарной, экологической и энергетической безопасности.

Регистрация, учет и анализ выявленных нарушений, контроль за их устранением.

− Мониторинг состояния промышленной безопасности в компании.

# <span id="page-4-0"></span>**2 Ролевой доступ**

В данном разделе приводится описание операций, определенных многоуровневым доступом в АИС «ОК ПБ»:

Таблица 1. Роли и права доступа к данным и операциям

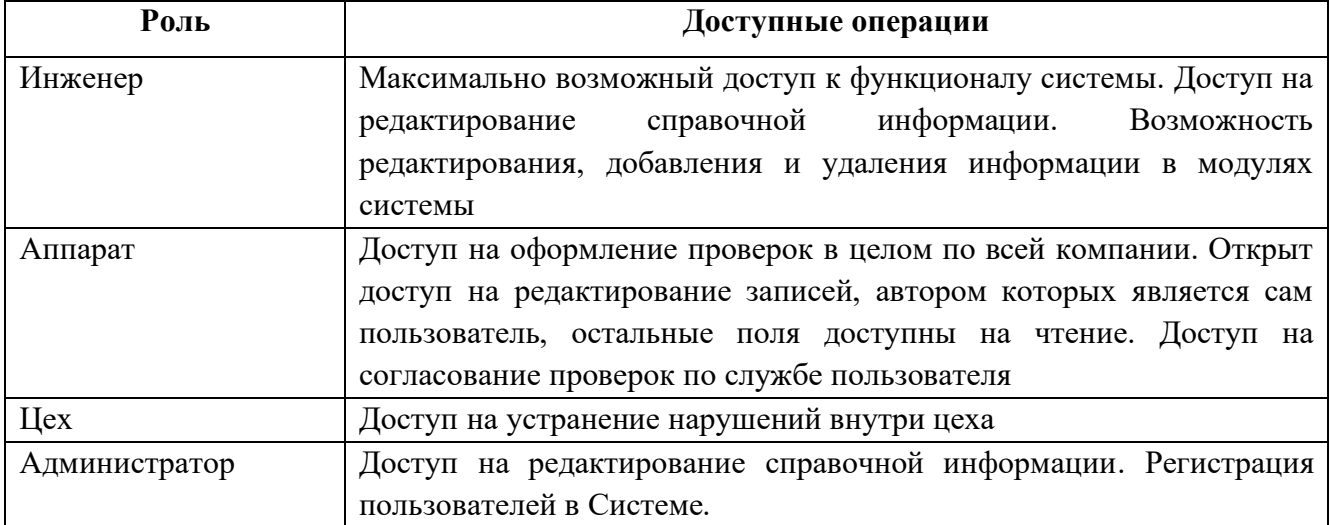

## <span id="page-5-0"></span>**3 Вход в систему**

Для входа в пользовательский интерфейс необходимо запустить браузер и перейти по адресу, где развернут АИС «ОК ПБ».

На открывшейся странице авторизации в соответствующих полях ввести Логин и Пароль, после чего нажать кнопку **Войти**.

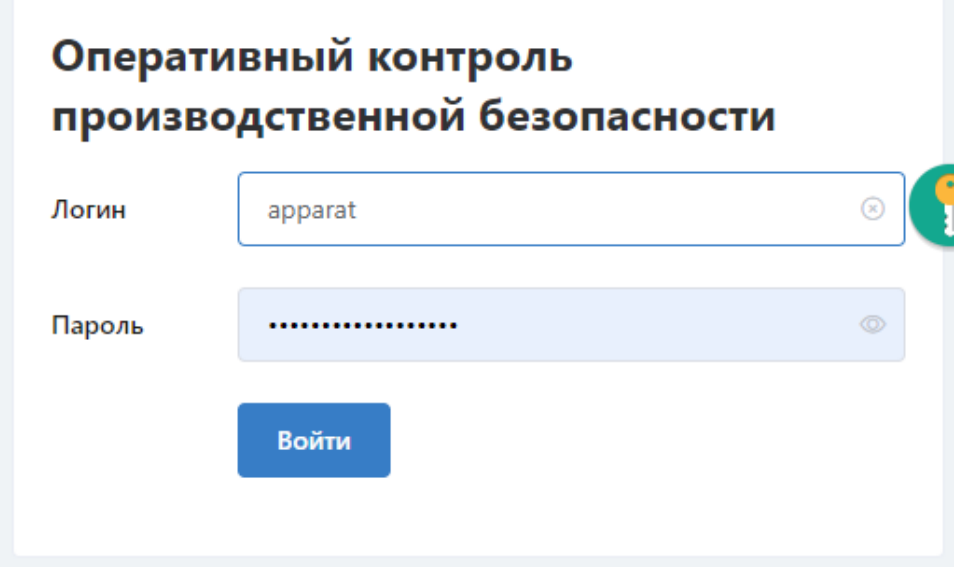

Если указаны корректные данные пользователя, будет осуществлена авторизация и предоставлен доступ в Систему.

Выход из системы осуществляется с помощью иконки  $\circ$ , располагаемая в разделе **Информеры** в правом верхнем углу страницы.

Для добавления новых пользователей в АИС «ОК ПБ» необходимо направить заявку администратору системы c указанием следующей информации: Организация, Отдел/Цех, Должность, ФИО (полностью), электронная почта, телефон.

#### **Пользователи**

Выбор в меню **Сервис -> Пользователи** приводит к панели администратора.

Пользователь с ролью «Администратор» имеет доступ к разделу **Панель администратора**, включающий настройку фильтрации данных и перечень зарегистрированных пользователей.

Форма создания нового пользователя:

- − **Логин** текстовое поле. Предполагается ввод ФИО пользователя;
- − **Адрес электронной почты** указывается электронная почта сотрудника;
- − **Телефон** указывается контактный телефон сотрудника;

− **Пароль** – выполняется генерация пароля, далее пароль хэшируется. Пароль должен содержать не менее 8 символов (цифры, буквы и спец. символы);

- − **Сотрудник**  выбор из списка сотрудников;
- − **Роль –** выбор из списка ролей.

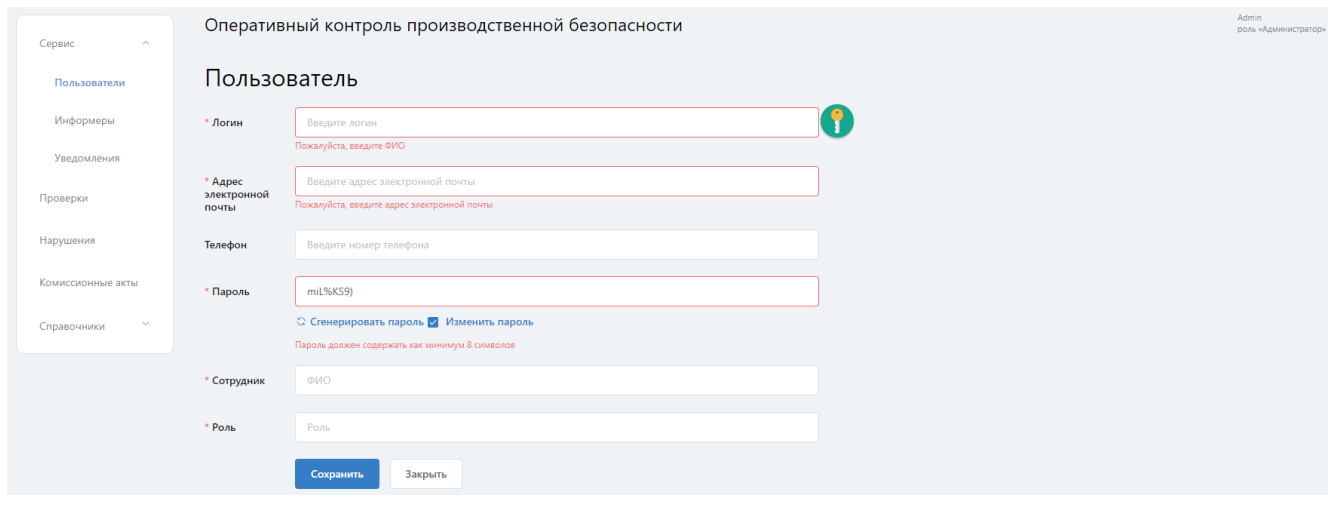

## <span id="page-7-0"></span>**4 Сервис**

#### **Интерфейс системы**

Интерфейс системы имеет два рабочих пространства:

− Главное меню системы (область 1) – позволяет переключаться между разделами системы;

− Основная рабочая область (область 2) – отображает интерфейсы разделов, позволяет регистрировать нарушения, выявленные в ходе проверок и фиксировать устранение несоответствий, выполнение мероприятий.

#### **Информеры**

После входа в систему пользователь попадает в модуль **Сервис -> Информеры**. Раздел **Информеры** является стартовой страницей пользователя.

Оперативный контроль производственной безопасности Информеры  $\left(\frac{1}{2} \right)$   $\left(\frac{1}{2} \right)$   $\left(\frac{1}{2} \right)$   $\left(\frac{1}{2} \right)$   $\left(\frac{1}{2} \right)$   $\left(\frac{1}{2} \right)$   $\left(\frac{1}{2} \right)$   $\left(\frac{1}{2} \right)$   $\left(\frac{1}{2} \right)$   $\left(\frac{1}{2} \right)$   $\left(\frac{1}{2} \right)$   $\left(\frac{1}{2} \right)$   $\left(\frac{1}{2} \right)$   $\left(\frac{1}{2} \right)$   $\left(\frac{1}{2}$ 

Типы информеров:

− **Несогласовано** – отражаются проверки, не согласованные ответственными лицами (согласовантом от службы). При клике на информер, происходит переход в журнал проверок с выбранным по умолчанию статусом «Несогласованные»;

− **Просрочено** – отражаются нарушения, в которых истек «Срок выполнения», отсутствует «Факт устранения» и галочка в чек-боксе «Снят с контроля». При клике на информер, происходит переход в журнал нарушений с выбранным по умолчанию статусом «Просроченные нарушения»;

− **Неустранено** – отражаются нарушения, не устраненные исполнителями, отсутствует «Факт устранения» и галочка в чек-боксе «Снят с контроля». При клике на информер, происходит переход в журнал нарушений с выбранным по умолчанию статусом «Неустраненные нарушения».

В модуле также отображается графический результат производственного контроля компании. Появляется возможность мониторинга статусов устранения замечаний, наступления контрольных сроков устранения выявленных нарушений.

Инструмент для визуализации и анализа информации представлен в виде автоматически сформированных графиков по различным параметрам с возможностью дальнейшей выгрузки данных в отчет. Функционал позволяет сформировать графики по проверкам и нарушениям.

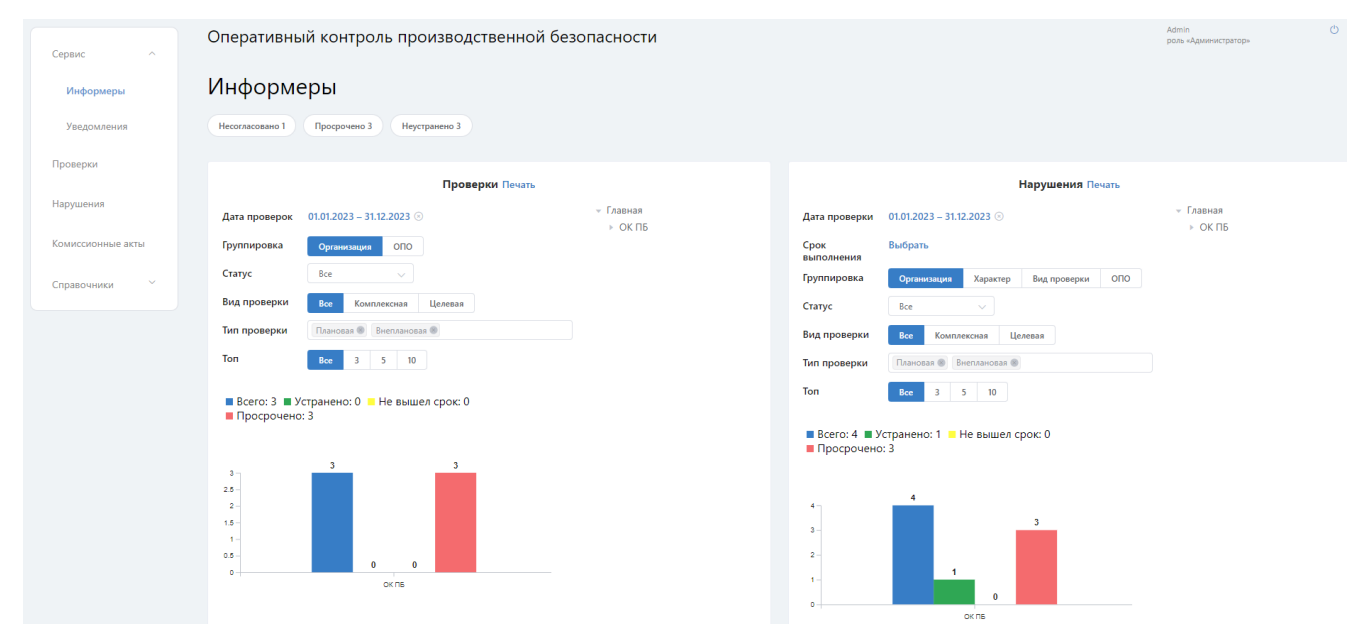

В графике размещены фильтры, позволяющие задавать критерии поиска информации. Воспользовавшись кнопкой **Печать,** можно сформировать отчет по проверкам и нарушениям.

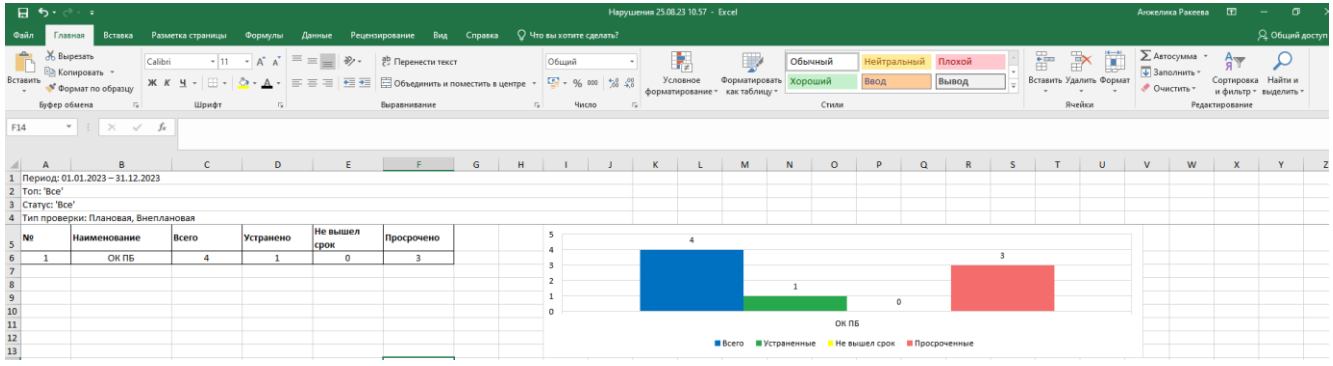

**Уведомления**

Выбор в меню **Сервис -> Уведомления** приводит к выводу на экран формы:

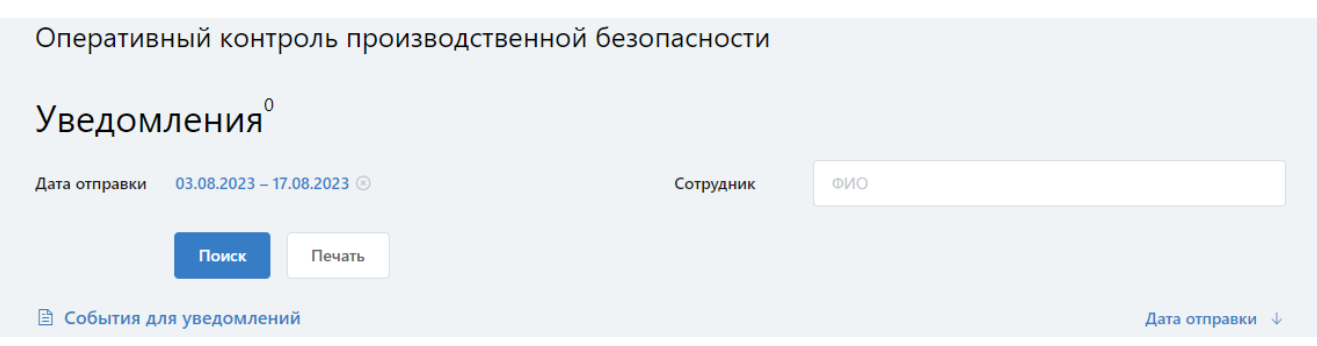

В системе реализованы следующие виды уведомлений:

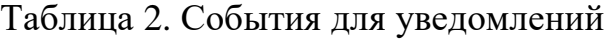

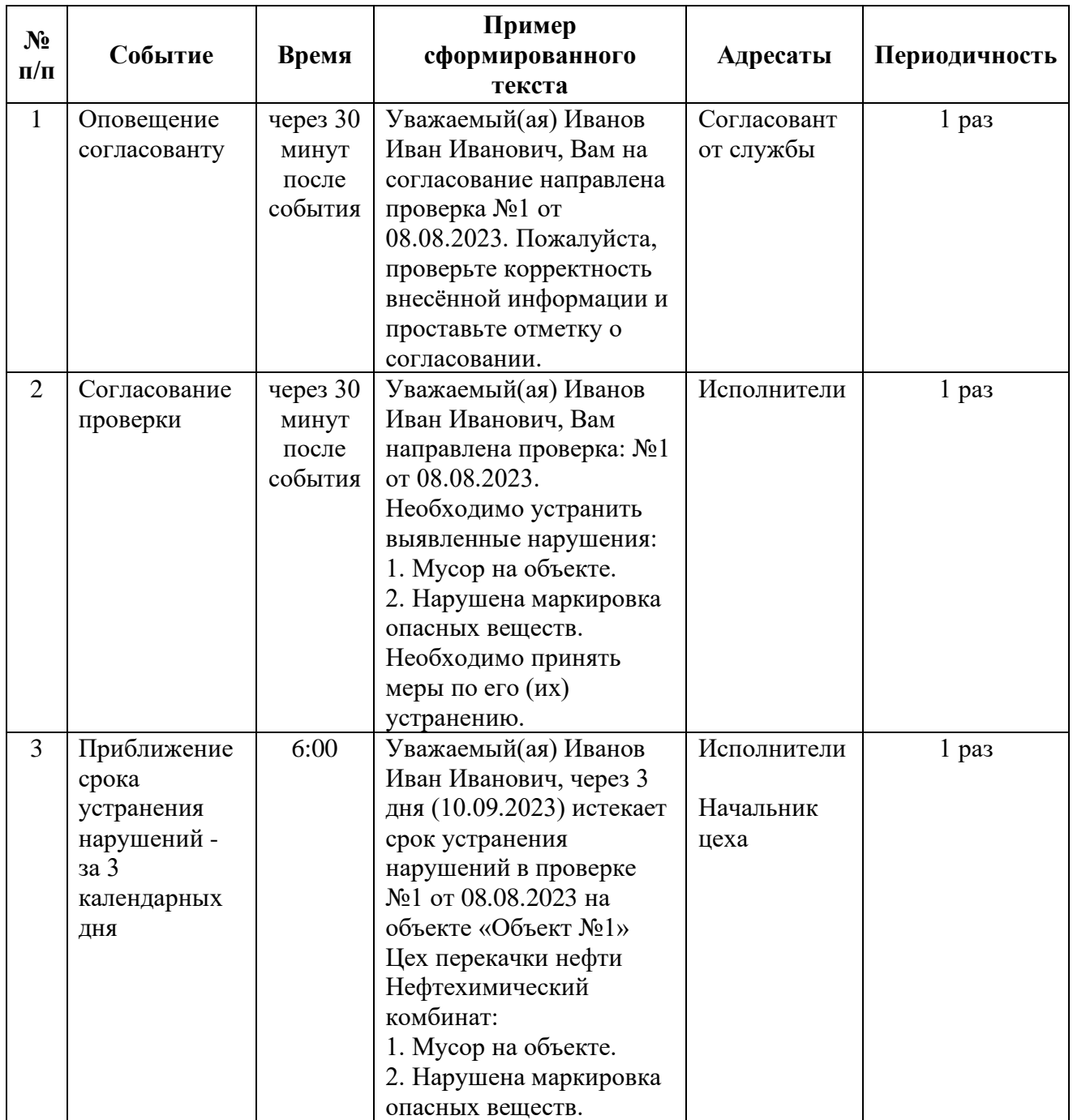

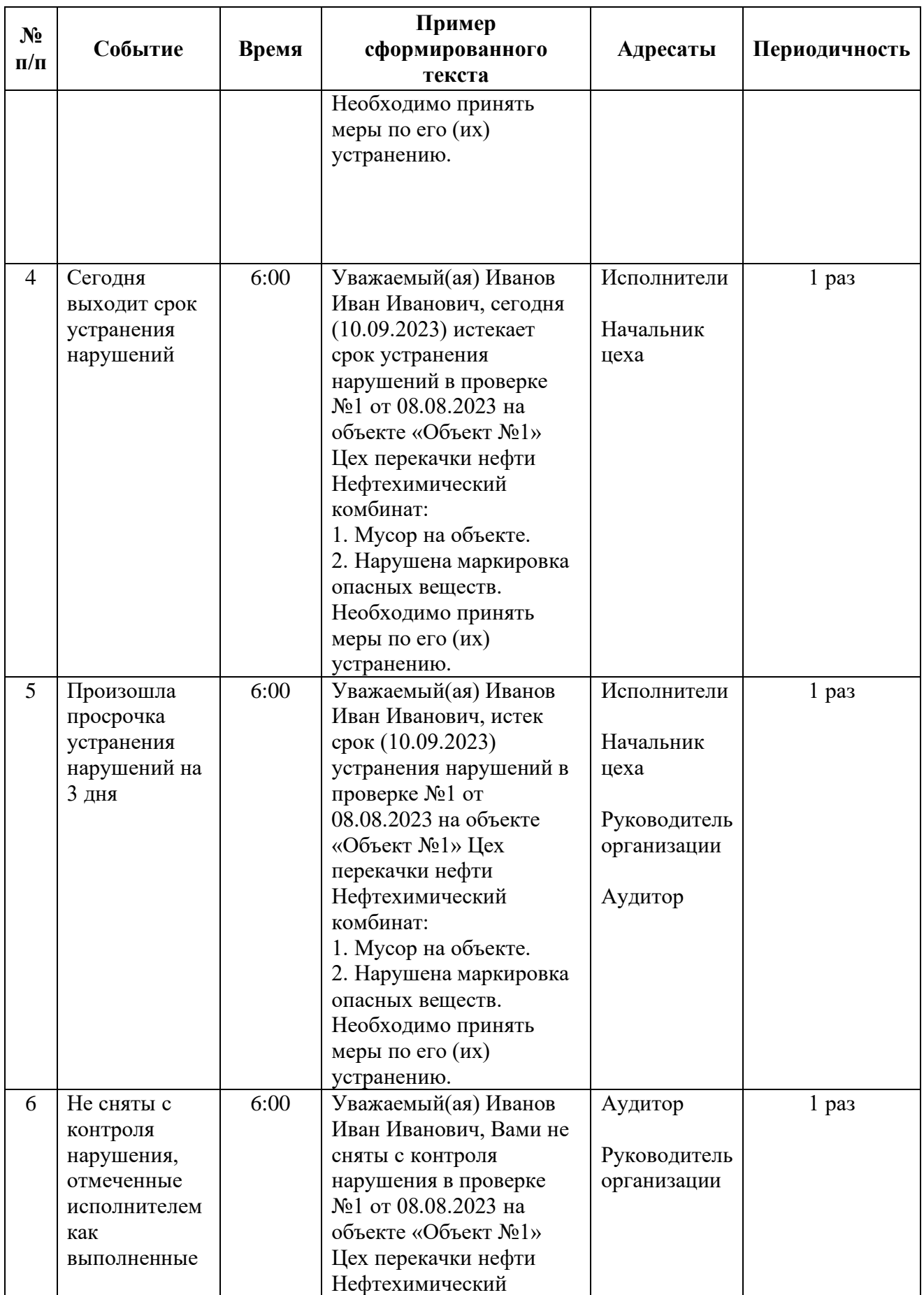

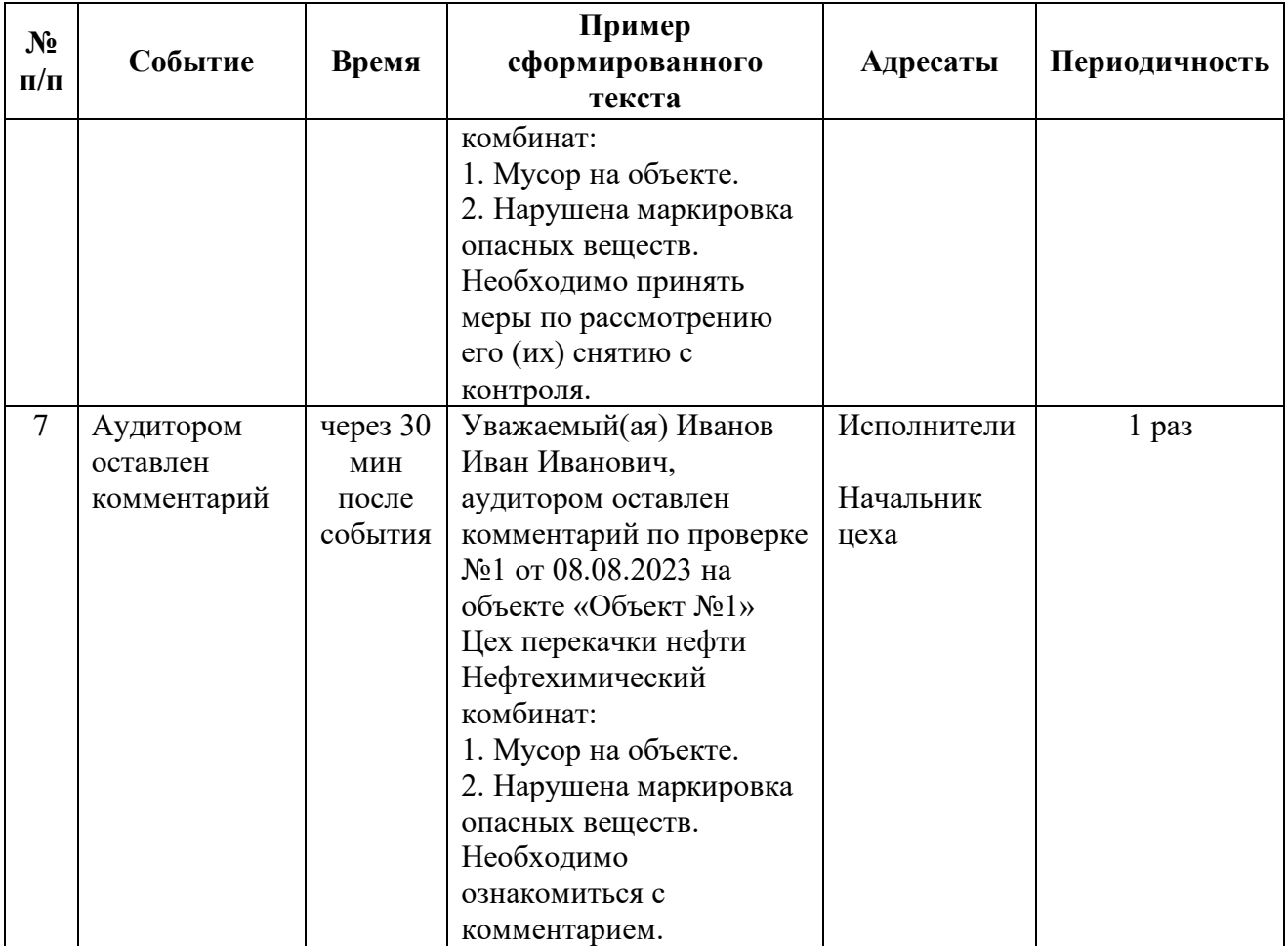

Индекс, отображаемый в **Уведомлениях**, информирует о количестве отправленных пользователям E-mail-уведомлений. При переходе в журнал уведомлений в верхней части экрана размещены поля фильтров для поиска информации.

Отфильтровав журнал уведомлений, можно получить необходимую информацию, нажав кнопку **Печать**, сформировать отчет, отправленных пользователям E-mail-уведомлений.

В журнале уведомлений, нажав на наименование объекта, можно перейти к объекту проверки, нажав на номер проверки, к зарегистрированной проверке.

## <span id="page-12-0"></span>**5 Проверки**

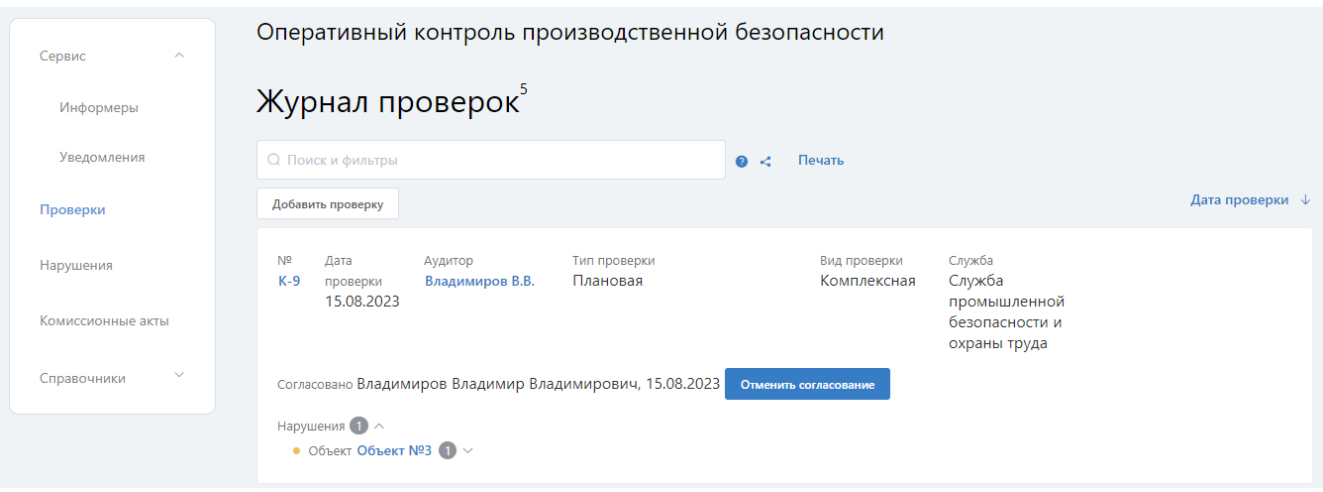

Выбор в меню раздела **Проверки** приводит к выводу на экран формы:

Модуль предназначен для оформления проведенных проверок и контроля за устранением выявленных аудиторами нарушений в рамках производственного контроля.

Индекс, отображаемый в журнале проверок, информирует о количестве зарегистрированных пользователями проверок.

В верхней части формы размещен фильтр по быстрому поиску проверок по номеру, также можно воспользоваться остальными фильтрами, позволяющие задавать критерии поиска информации в журнале сформированных ранее проверках:

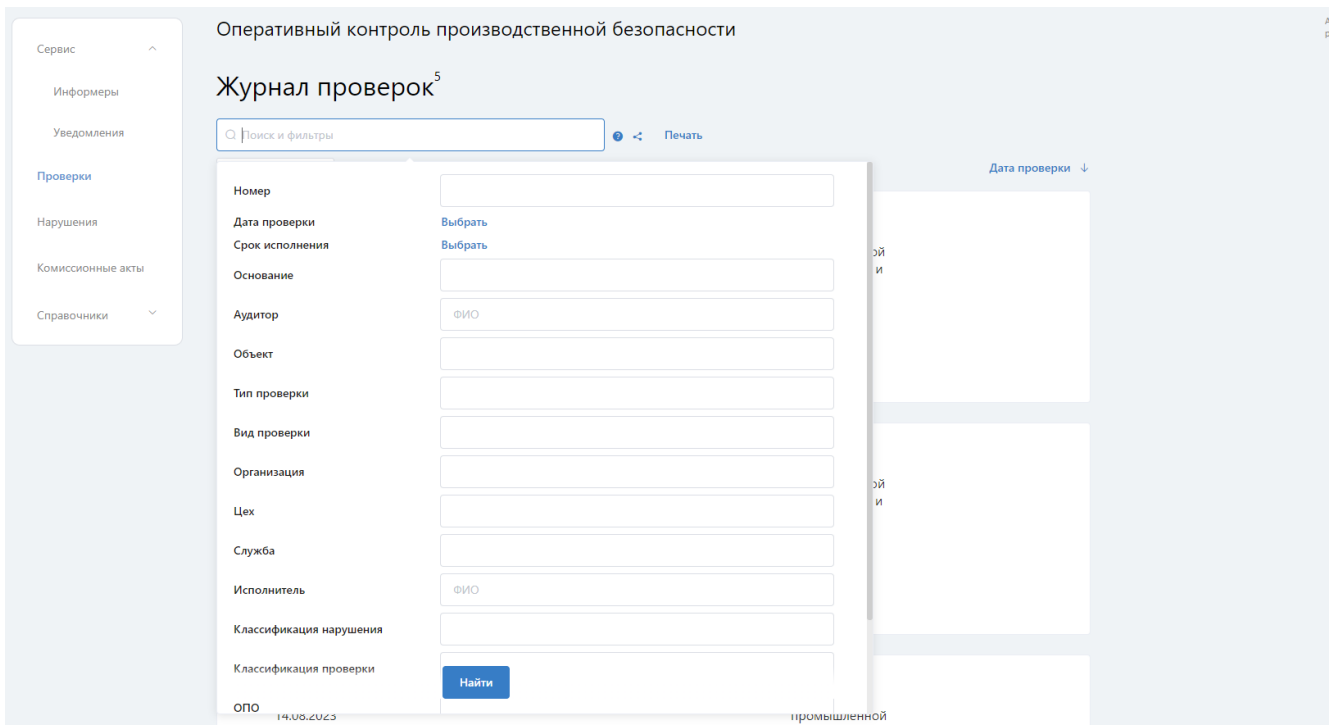

Так, например, при выборе в поле **Аудитор** ФИО специалиста, в нижней части экрана отображается информация только о проверках, сформированных ранее этим специалистом. Аналогично заполнение каждого из полей - фильтров сужает область поиска информации. Если все поля-фильтры оставить пустыми, то на экран будет выведен весь журнал проверок. Фильтры активизируются кликом на кнопку **Найти**.

Копирование выбранных фильтров можно выполнить с помощью иконки в журнале проверок. Сортировку отображаемых на экране записей журнала можно настроить выбором из предлагаемого списка (№, Дата проверки, Аудитор, Тип). Воспользовавшись кнопкой **Печать,** можно сформировать отчет, введенных в систему проверок.

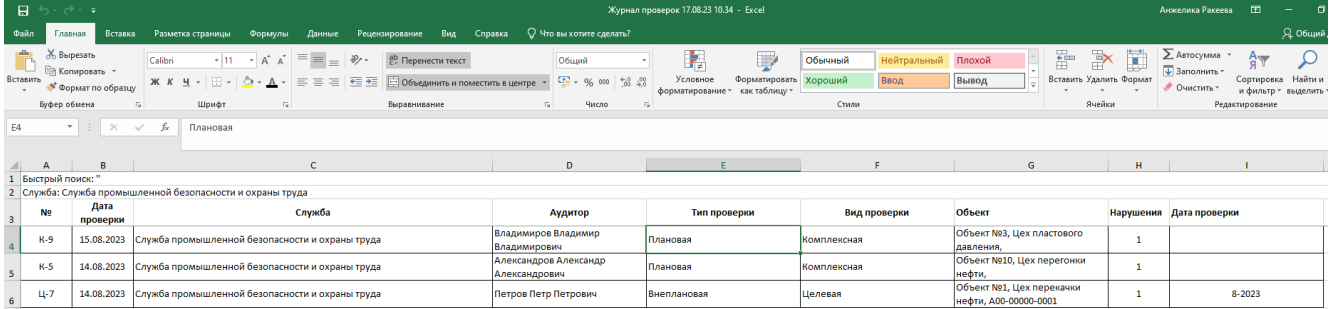

Открыть внесенную проверку можно с помощью кнопки **Открыть,** либо кликнув на номер проверки. Пользователь, выдавший проверку, имеет возможность удаления проверки, для этого необходимо воспользоваться кнопкой **Удалить**.

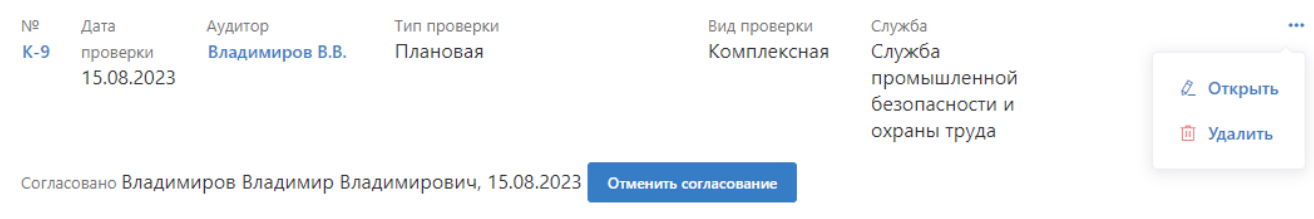

Нажав на наименование объекта, можно перейти к объекту проверки, а если воспользоваться «карандашом», перейти к выявленному нарушению:

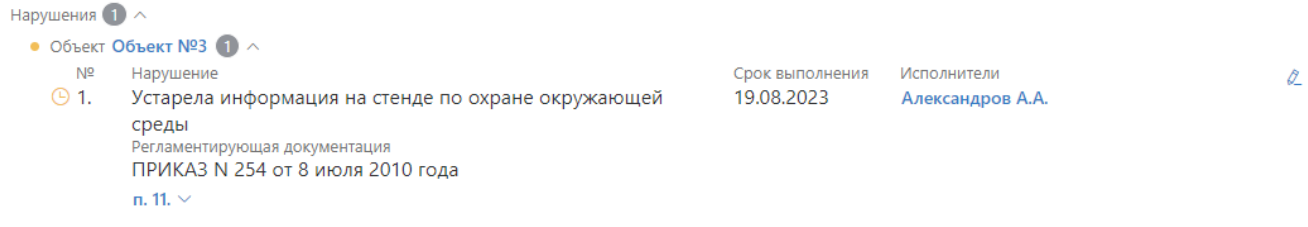

При необходимости формирования новой проверки в журнале проверок

#### следует кликнуть на кнопку **Добавить проверку**, появится форма:

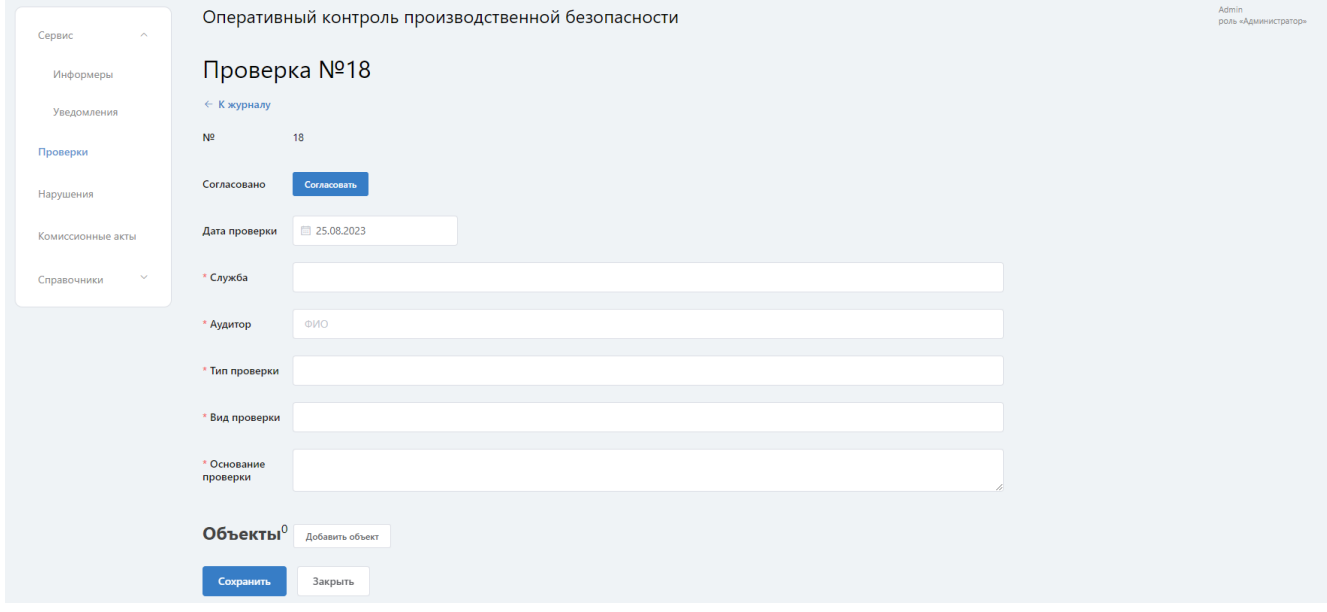

Описание полей формы:

− **№** – номер проверки. Формируется автоматически;

− **Согласовано** – согласование проверки и отмена согласования доступна согласовантам от службы;

− **Дата проверки** – указывается дата оформления проверки. Значение выбирается из всплывающего окна календаря. Выглядит это так:

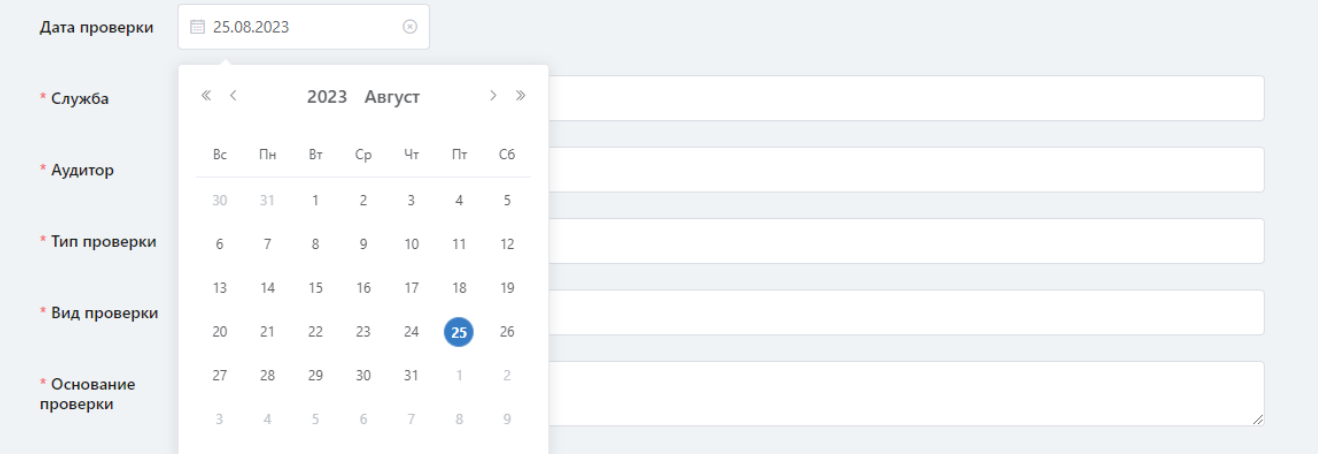

− **Служба** – выбор службы из всплывающего списка;

− **Аудитор** – выбор из списка сотрудников. Указывается сотрудник, сформировавший проверку;

− **Тип проверки** – выбор типа проверки из всплывающего списка;

− **Срок проверки** – указывается год и месяц оформления проверки. Значение выбирается из всплывающего окна календаря;

− **Вид проверки** – выбор вида проверки из всплывающего списка;

− **Основание проверки -** текстовое описание основания проверки, вводится вручную с клавиатуры ПК;

− **Объект** – выбор объекта из справочника объектов. Значение поля **Объект**  можно выбрать из раскрывающегося списка или путем ввода с клавиатуры произвольной части текста его наименования. Пример ввода произвольной части текста:

#### Оперативный контроль производственной безопасности

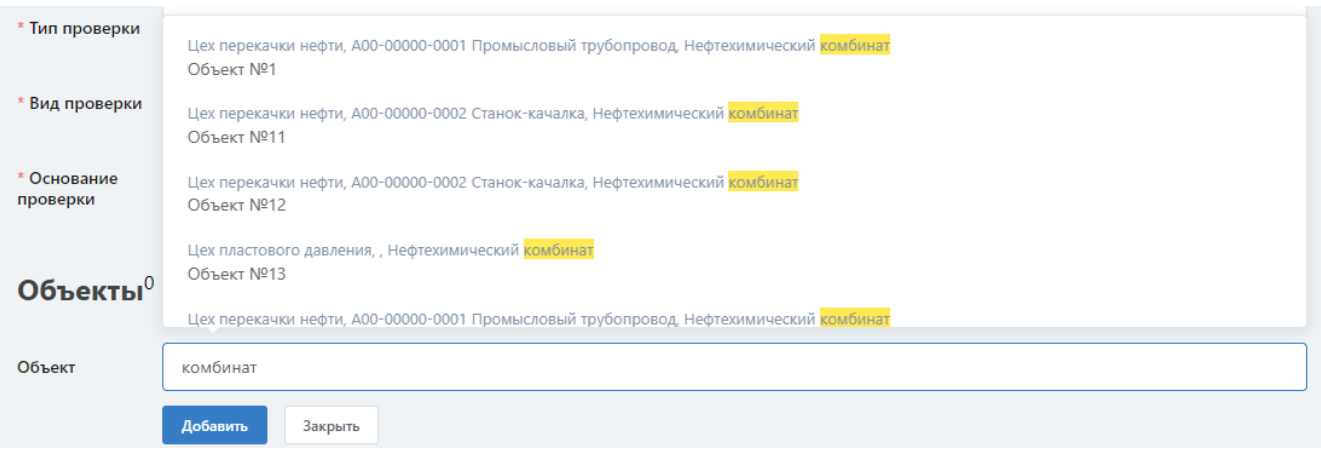

Для того, чтобы добавить объект в карточку необходимо нажать на кнопку **Добавить объект**. Информация о добавленном объекте отобразится в форме:

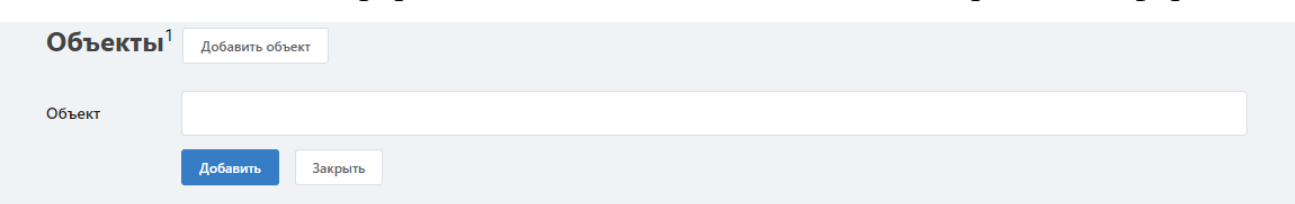

Цех, Организация

**Пех перекачки нефти** 

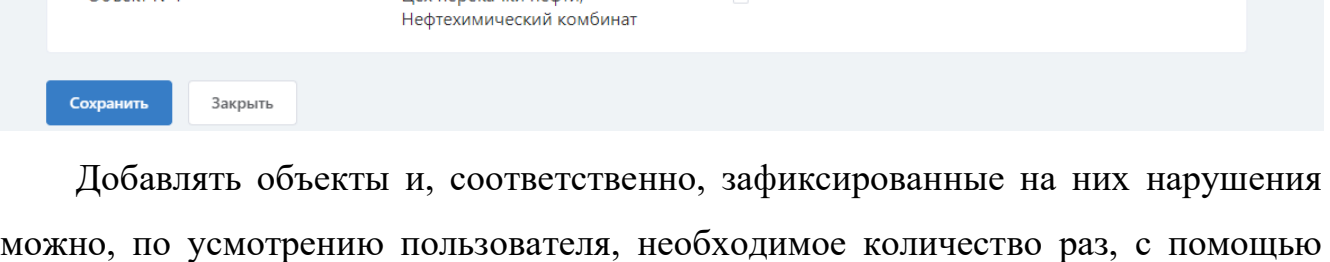

Нарушений не выявлено

Нарушения 0

кнопки **Добавить объект.**

Объект

Ofbert NO1

**Примечание**: если была осуществлена проверка, но нарушений по объекту не выявлено, необходимо поставить галочку в поле **Нарушений не выявлено**. Это реализовано для того, чтобы сотрудник, проводящий проверку, мог отчитаться о своей деятельности. Несмотря на то, что нарушений не выявлено, проверка проведена и создана запись по факту проверки. При формировании отчетности данная запись будет учтена.

Введенную информацию можно сразу зафиксировать в журнале проверок кликом на кнопку **Сохранить**. Далее следует описать обнаруженные на объекте нарушения, для чего кликнуть на кнопку **Нарушения**. Откроется форма:

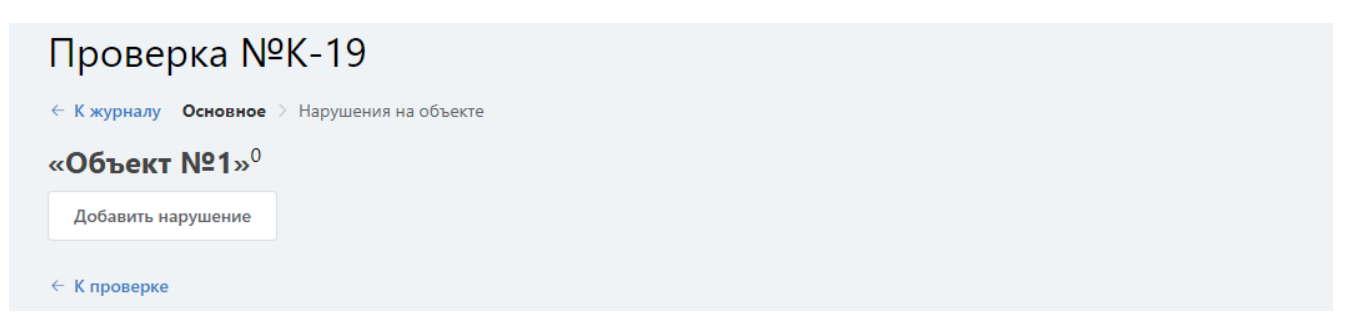

Клик на кнопку **Добавить нарушение** приводит к выводу на экран формы:

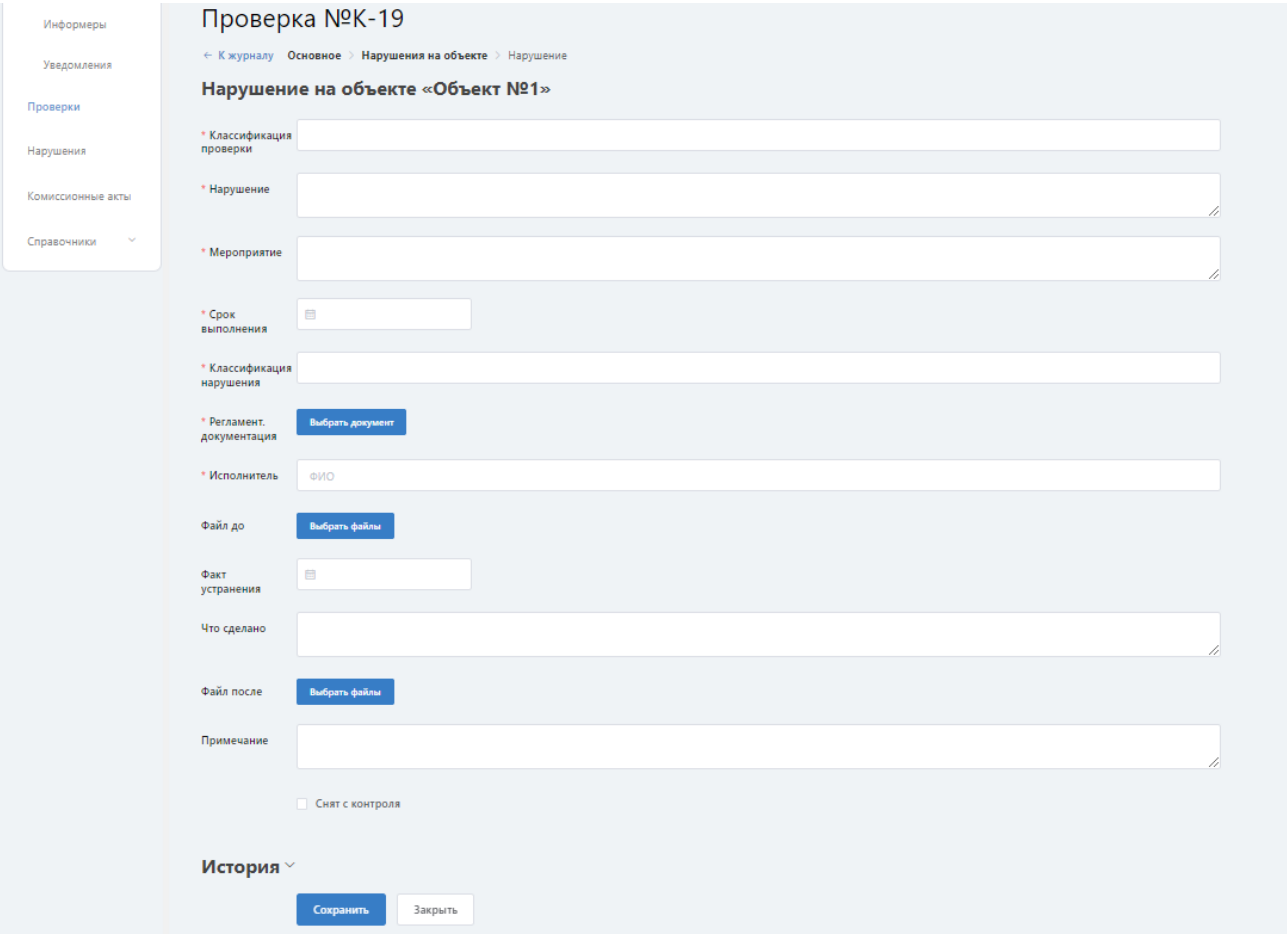

Описание элементов формы:

− **Классификация проверки –** выбор значения из всплывающего списка;

− **Нарушение –** текст описания нарушения вводится вручную с клавиатуры ПК;

− **Мероприятие по устранению –** текст описания мероприятия вводится вручную с клавиатуры ПК;

− **Срок выполнения –** дата, до достижения которой исполнителям предписывается устранить выявленное нарушение. Значение выбирается из всплывающего окна календаря.

- − **Классификация нарушения –** выбор значения из всплывающего списка;
- − **Регламент. документация –** кнопка **Выбрать документ** активизирует форму

выбора нормативного документа, в рамках которого было допущено нарушение на объекте. Фрагмент этой формы будет выглядеть следующим образом:

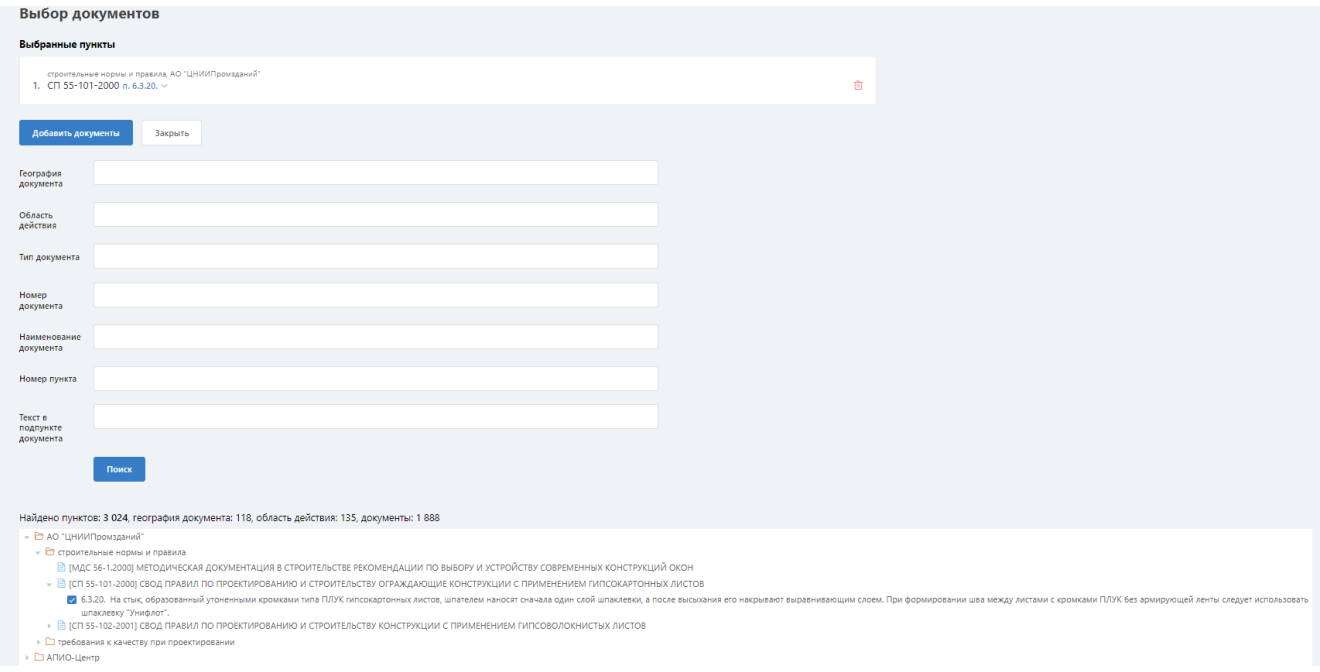

Фильтры, предложенные в форме, позволят сузить критерии поиска документа. Для выбора пункта нормативного документа необходимо кликнуть на него левой кнопкой мыши. Кликом на кнопку **Добавить документ** возвращаемся к заполнению следующих элементов нарушения;

− **Исполнитель –** выбор из списка сотрудников. Указывается сотрудник, которому необходимо устранить выявленное нарушение;

− **Файл до –** нажав кнопку **Выбрать файл,** можно выбрать файл с подтверждением выявленного нарушения;

Следующие поля (Факт устранения, Что сделано, Файл после) доступны для редактирования, но не требуют заполнения, так как заполняются ответственным сотрудником при устранении нарушения.

− **Факт устранения –** указывается дата устранения нарушения. Значение выбирается из всплывающего окна календаря;

− **Что сделано –** текстовое описание действий по устранению нарушения, вводится вручную с клавиатуры ПК;

− **Файл после –** нажав кнопку **Выбрать файл,** можно выбрать файл с подтверждением устранения нарушения;

− **Примечание –** значение вводится вручную с клавиатуры ПК;

− **Снят с контроля –** чек-бокс, используемый аудитором при отсутствии замечаний по устранению выявленного нарушения.

Кликом на кнопку **Сохранить** возвращаемся к форме добавления следующих выявленных нарушений:

**Dopenia NºK-19** 

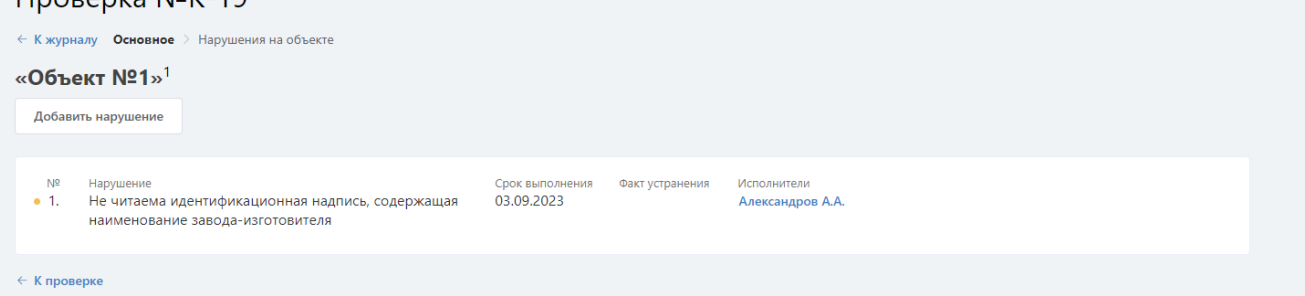

С помощью кнопки **Открыть** есть возможность возвращения к ранее заполненному нарушению, нажав на «корзину» можно удалить внесенное нарушение. Кнопка **Основное** вернет к ранее заполненной проверке, **К журналу** приведет к журналу проверок.

# <span id="page-20-0"></span>**6 Нарушения**

Выбор в меню раздела **Нарушения** приводит к выводу на экран формы:

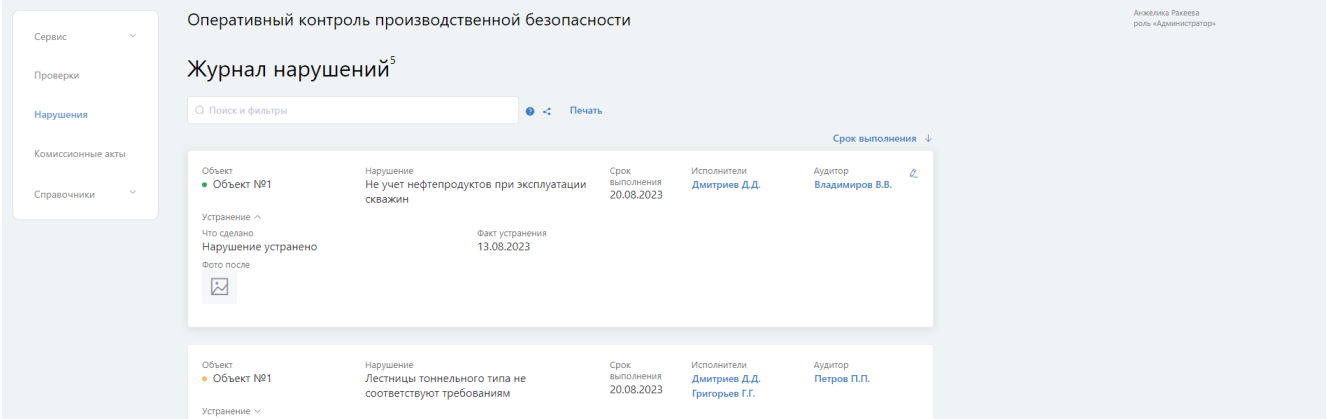

Индекс, отображаемый в **Нарушениях**, информирует о количество зарегистрированных пользователями нарушений. При переходе в журнал нарушений в верхней части экрана размещен фильтр по быстрому поиску проверок по номеру, также можно воспользоваться остальными фильтрами для поиска информации. Отсортировать отображаемые на экране записи журнала можно при помощи Срока выполнения.

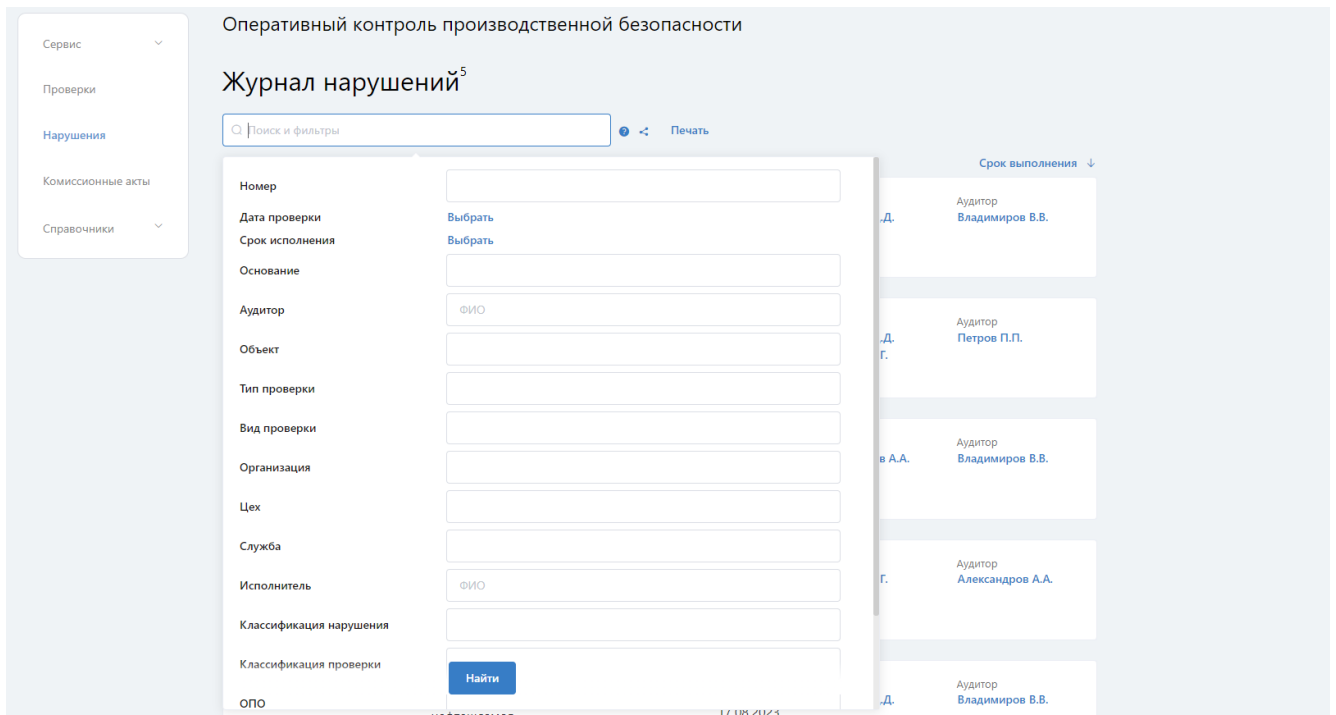

По заданным критериям у пользователя есть возможность сформировать отчет нарушений, нажав на кнопку **Печать**.

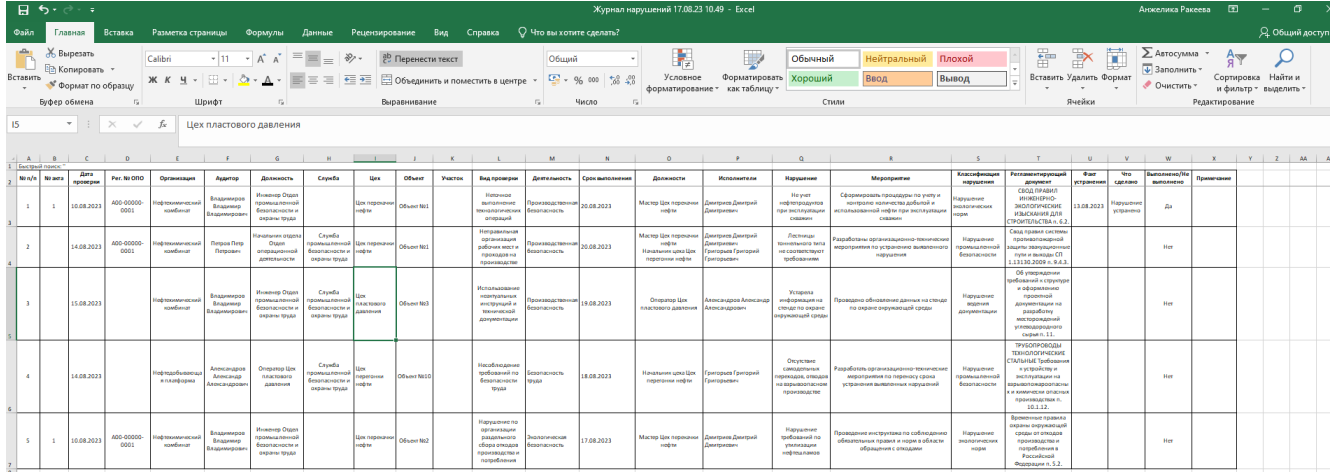

Открыть и отредактировать внесенную проверку можно с помощью

#### «карандаша».

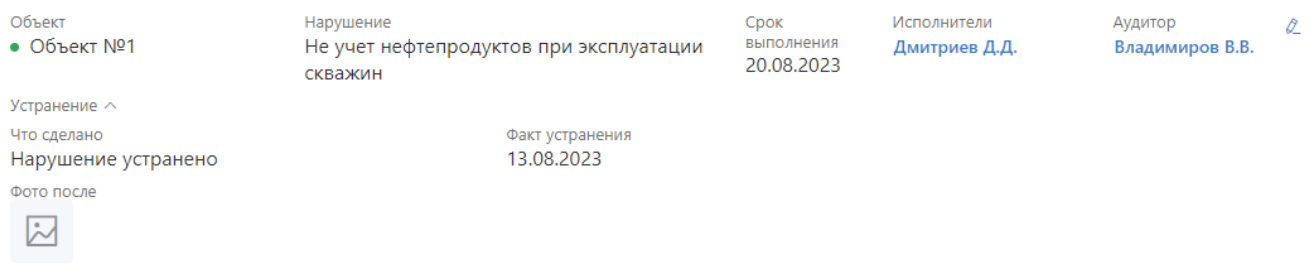

Факт устранения нарушения заполняется исполнителями, выбранными в карточке нарушения, при выдаче нарушения исполнителю направляется уведомление о необходимости принятия мер по устранению замечаний.

Исполнитель заполняет поля **Факт устранения, Что сделано, Файл после,** тем самым фиксирует факт устранения нарушений.

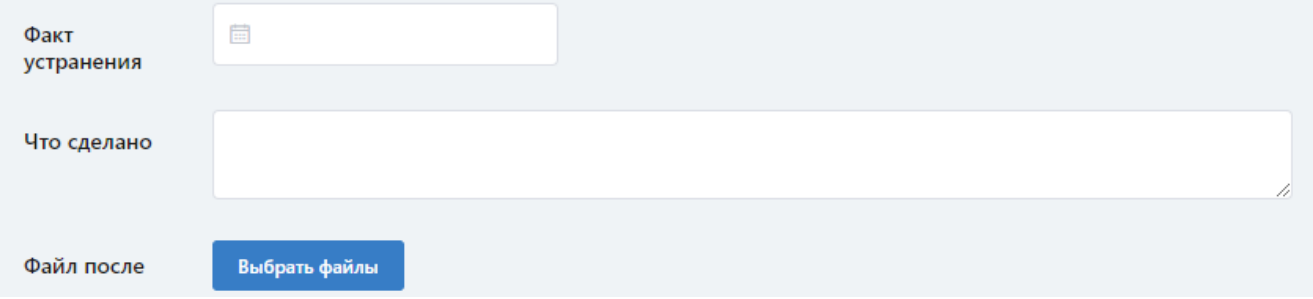

## <span id="page-22-0"></span>**7 Комиссионные акты**

Выбор в меню раздела **Комиссионные акты** приводит к выводу на экран формы:

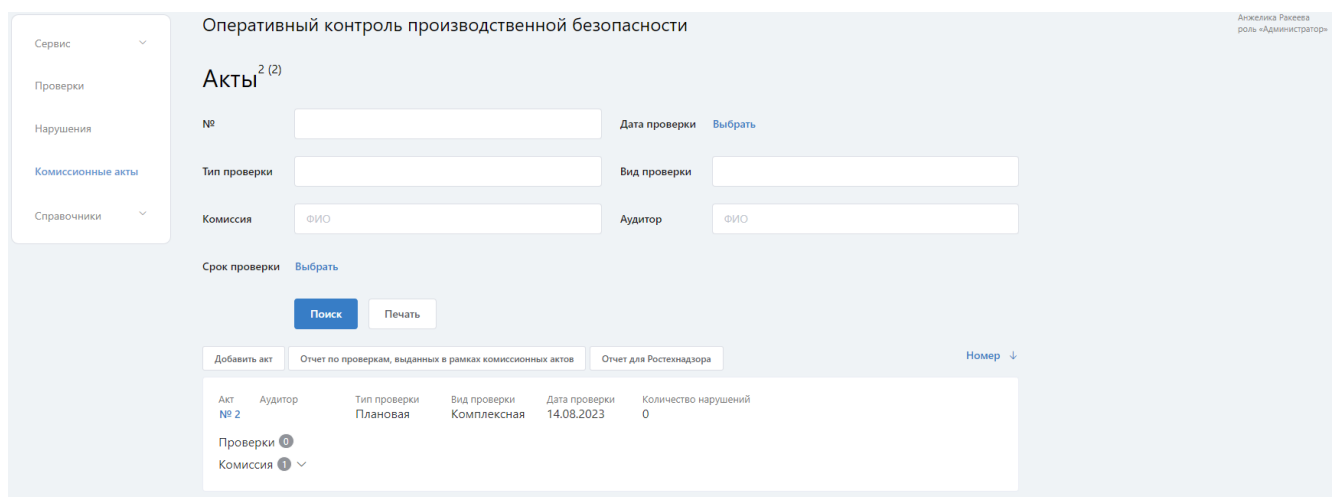

Индекс, отображаемый в **Журнале актов**, показывает количество зарегистрированных пользователями комиссионных актов.

При переходе в журнал актов в верхней части экрана отображаются поля фильтров для поиска информации. Сортировку отображаемых на экране записей журнала можно настроить выбором из предлагаемого списка (Номер, Дата проверки).

Воспользовавшись кнопкой **Печать** можно сформировать отчет внесенных в систему Комиссионных актов.

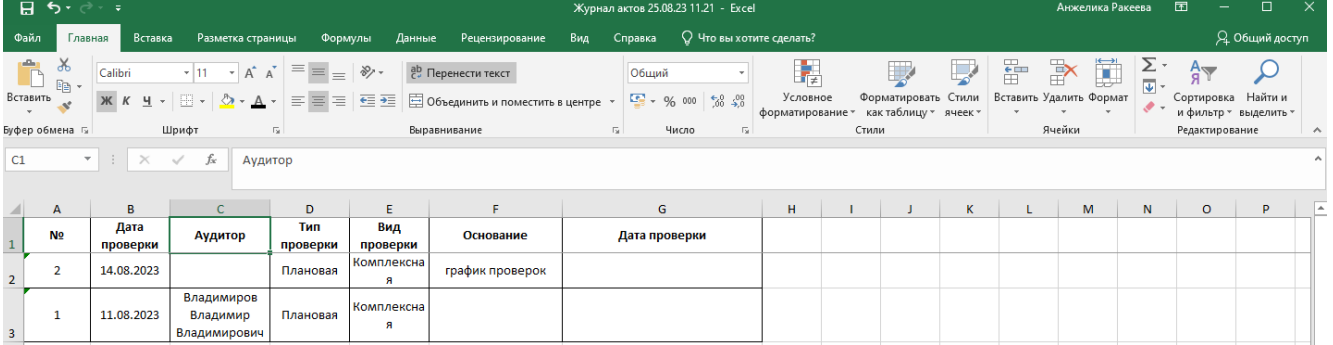

Также по каждому отдельному акту в зависимости от вида проверки можно сформировать отчет в двух форматах, нажав на кнопку **Печать** в конкретном акте.

Акт **комплексной** проверки формата Microsoft Excel выгружает данную печатную форму:

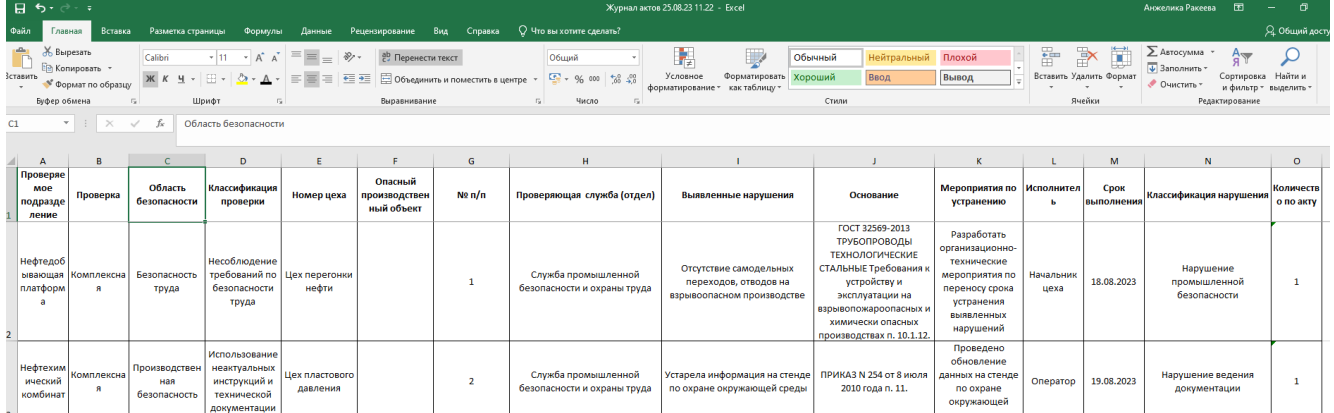

Акт **комплексной** проверки формата Microsoft Word выгружает следующую печатную форму:

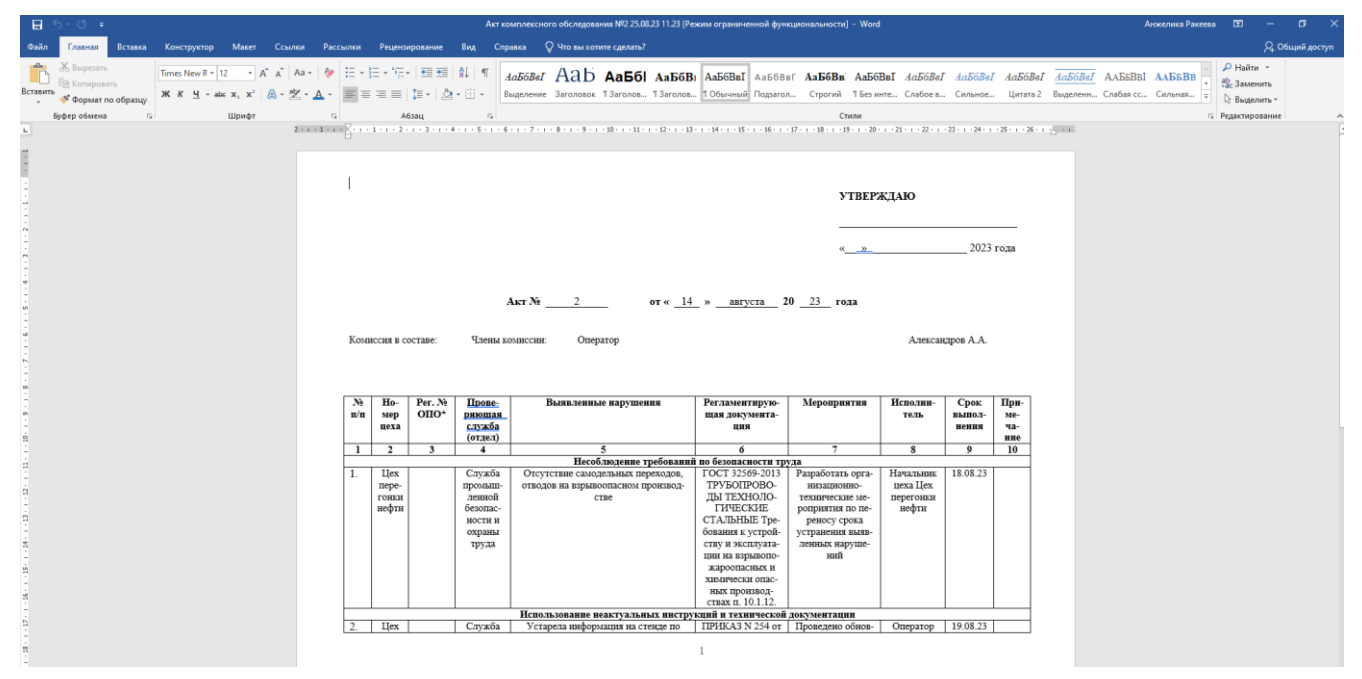

Открыть сформированный акт можно кликнув на номер акта. Пользователь, выдавший акт, имеет возможность удаления внесенного акта, для этого необходимо воспользоваться кнопкой **Удалить**. Перечень выбранных проверок и членов комиссии также можно увидеть в журнале комиссионного акта:

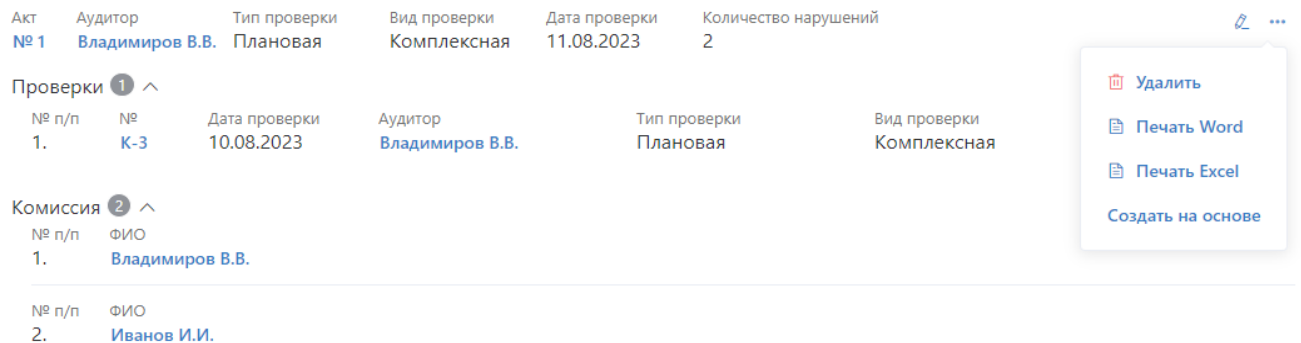

Для формирования нового акта в журнале комиссионных актов следует кликнуть на кнопку **Добавить акт**, появится форма:

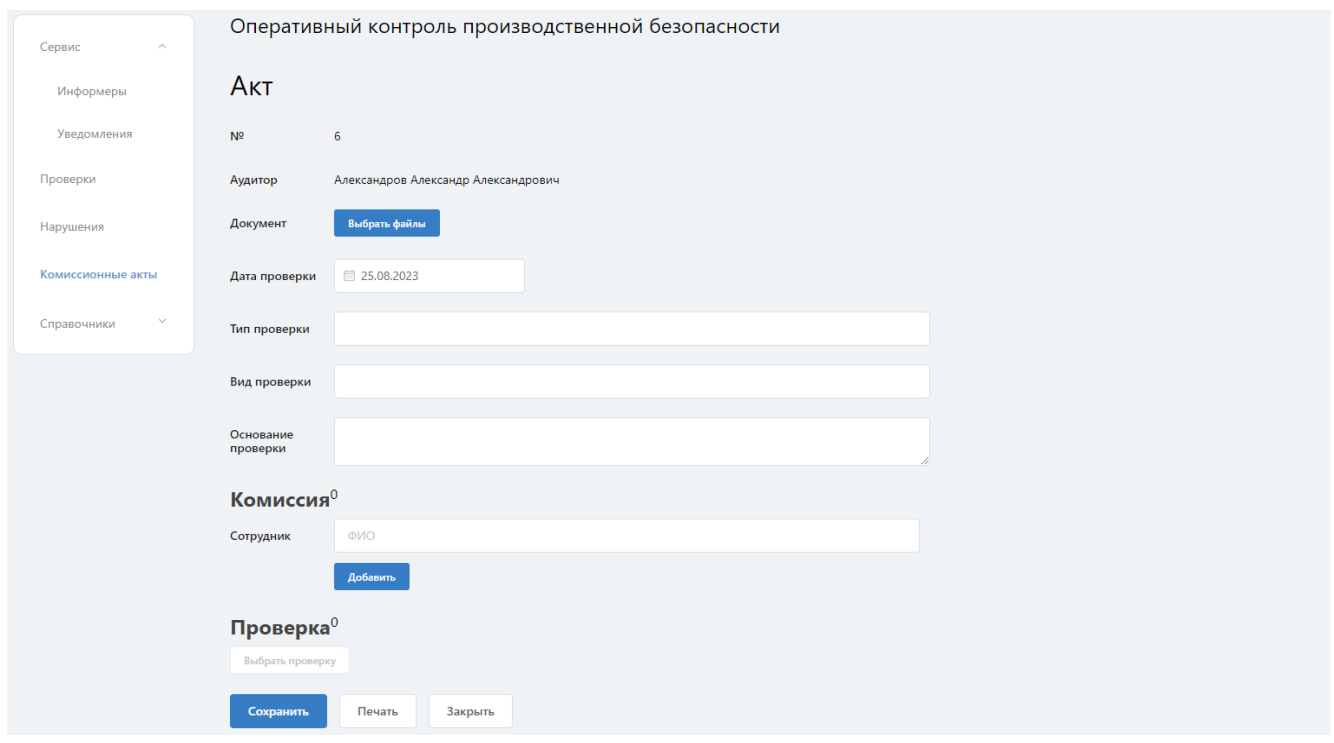

Описание полей формы:

− **№** – номер акта, вводится пользователем вручную с клавиатуры ПК;

− **Аудитор** – выбор из списка сотрудников. Указывается сотрудник, сформировавший проверку;

− **Документ -** нажав кнопку **Выбрать файлы,** можно выбрать файлы с подтверждением факта выявленных нарушений.

− **Дата проверки** – указывается дата формирования акта. Значение выбирается из всплывающего окна календаря;

− **Тип проверки** – выбор типа проверки из всплывающего списка;

25

− **Вид проверки** – выбор вида проверки из всплывающего списка;

− **Основание проверки -** текстовое описание основания проверки, вводится вручную с клавиатуры ПК;

− **Комиссия** – выбор из списка сотрудников. Указываются сотрудники, являющиеся членами комиссии. Для того, чтобы добавить сотрудника в акт, необходимо нажать на кнопку **Добавить**. Также дополнительно можно поставить галочку **Председатель** или **Заместитель председателя** соответствующим сотрудникам.

Далее следует добавить проверки, относящиеся к комиссионному акту, для чего кликнуть на кнопку **Выбрать проверку**. Откроется форма:

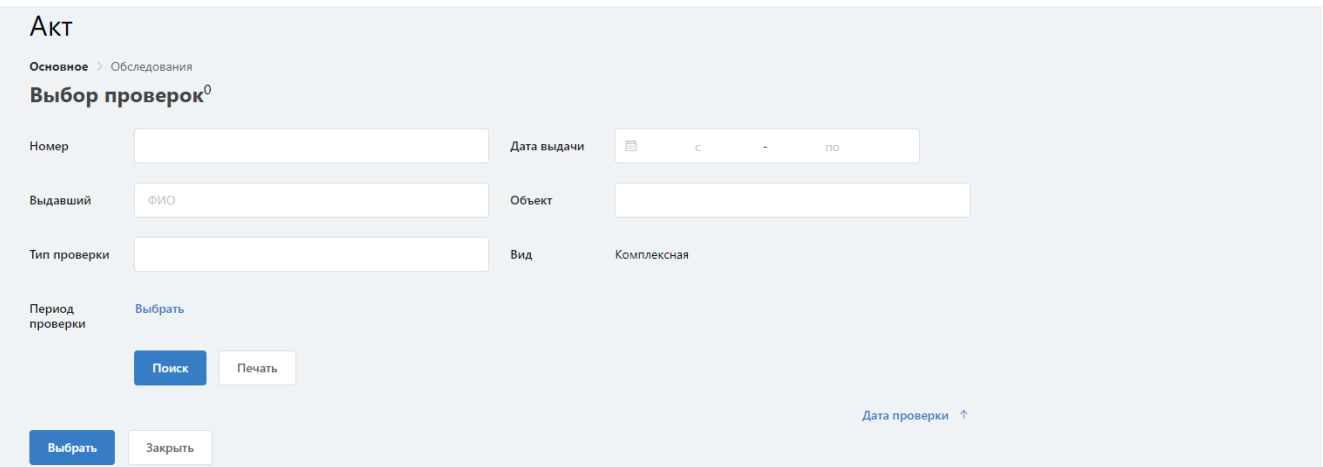

По умолчанию выводятся фильтр «Вид проверки», в данном поле появляется та информация, которая была указана при формировании акта. Также можно воспользоваться дополнительными фильтрами. Далее необходимо установить галочку в чек-боксах проверок, подлежащих включению в комиссионный акт.

Введенную информацию необходимо запомнить в журнале комиссионных актов кликом на кнопку **Сохранить**.

При необходимости создания нескольких комиссионных актов с минимальным изменением данных, можно воспользоваться кнопкой **Создать на основе** в карточке акта. Тем самым будет создан новый акт с сохранением информации в полях (Дата проверки, Тип проверки, Вид проверки, Основание

проверки, Комиссия). В данном акте есть возможность редактирования и добавления новых данных.

Для анализа выявленных нарушений в рамках комиссионных актов можно сформировать отчет по выданным проверкам, для этого необходимо воспользоваться кнопкой **Отчет по проверкам** в журнале комиссионных актов.

При переходе в **Отчет по проверкам** в верхней части экрана отображаются поля фильтров для поиска информации. Воспользовавшись кнопкой **Печать** можно выгрузить список проверок с детализацией по типам проверок и статусам устранения нарушений.

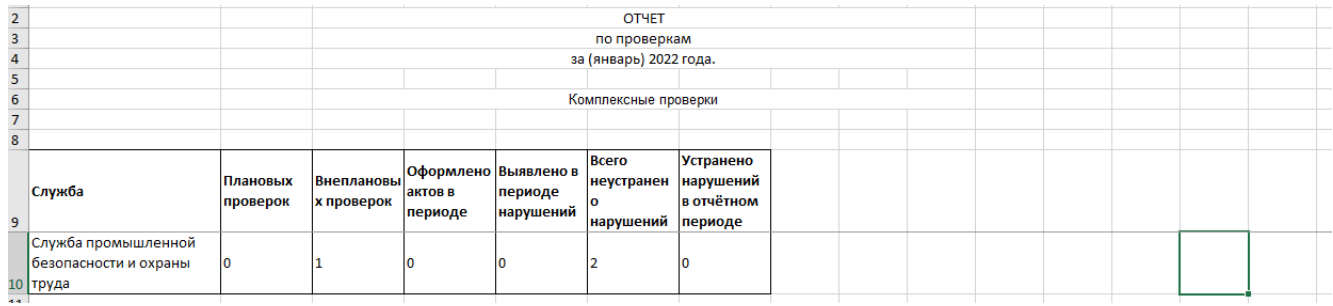

Детальный отчет по комиссионным актам можно сформировать с помощью отчета **Отчет для Ростехнадзора** в журнале комиссионных актов.

При переходе в отчет в верхней части экрана отображаются поля фильтров для поиска информации. Воспользовавшись кнопкой **Печать** можно выгрузить список комиссионных актов, с детализацией информации по проверкам.

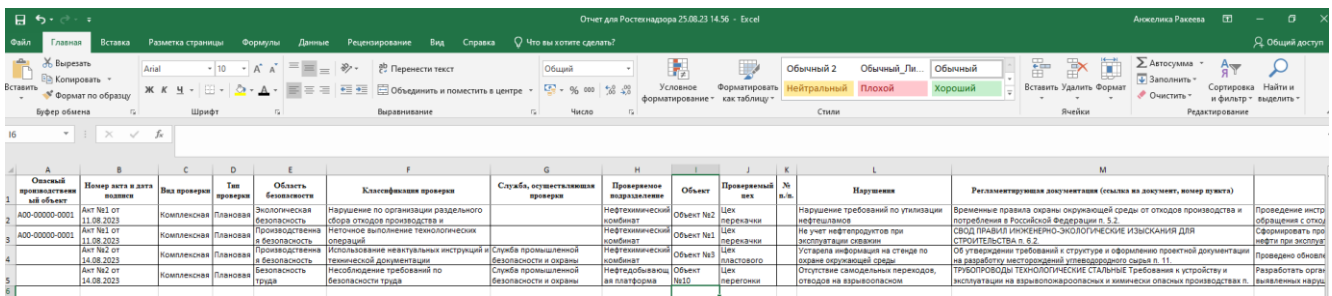

# <span id="page-27-0"></span>**8 Справочники**

Выбор в меню **Справочники -> Сотрудники** приводит к выводу на экран формы:

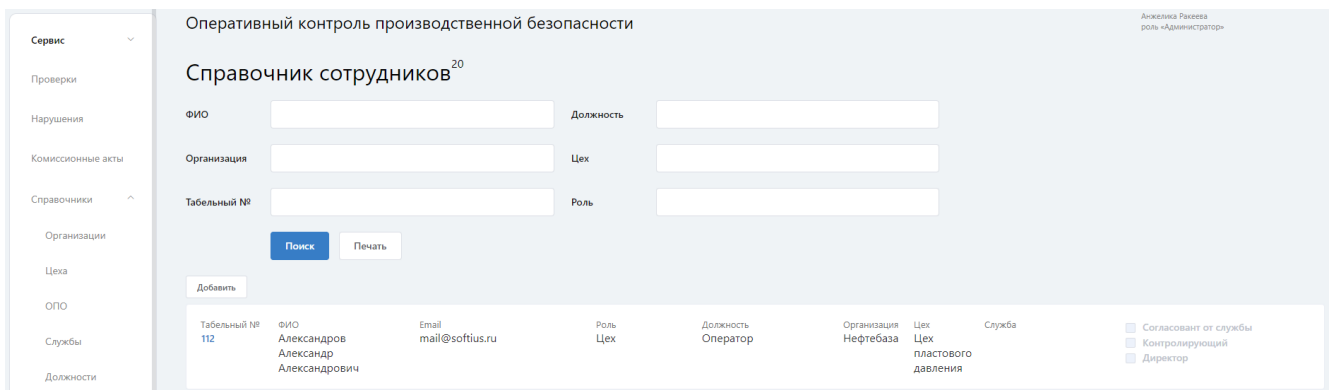

При клике на любой из подпунктов модуля активируется экранная форма работы с соответствующим справочником. Доступ на редактирование информации в данном модуле есть у пользователей с ролью **Инженер**.

Индекс, отображаемый в **Справочнике сотрудников**, показывает количество зарегистрированных в системе сотрудников.

При переходе в **Справочник сотрудников** в верхней части экрана находятся поля фильтров для поиска информации. Отфильтровав справочник сотрудников, можно получить необходимую информацию. Воспользовавшись кнопкой **Печать** можно выгрузить список сотрудников.

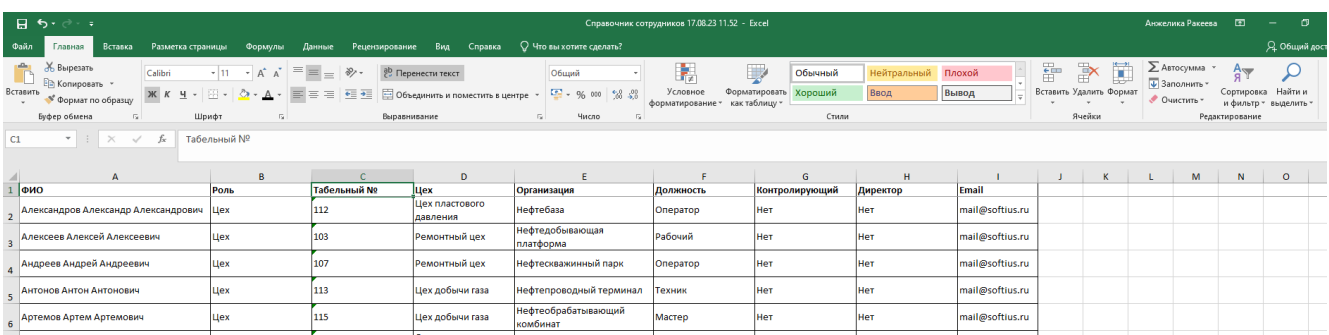

Отредактировать данные по сотруднику можно при помощи «карандаша». Также пользователь с ролью **Инженер** имеет возможность удаления введенного

сотрудника, но только при условии, что данный сотрудник не задействован в проверках, для этого необходимо нажать на «корзину».

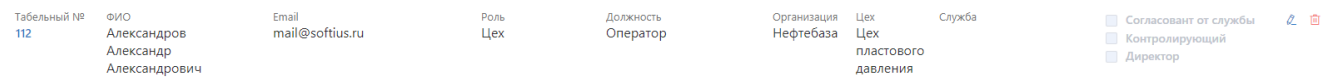

При необходимости добавления нового сотрудника в **Справочник сотрудников** следует кликнуть на кнопку **Добавить**, появится форма:

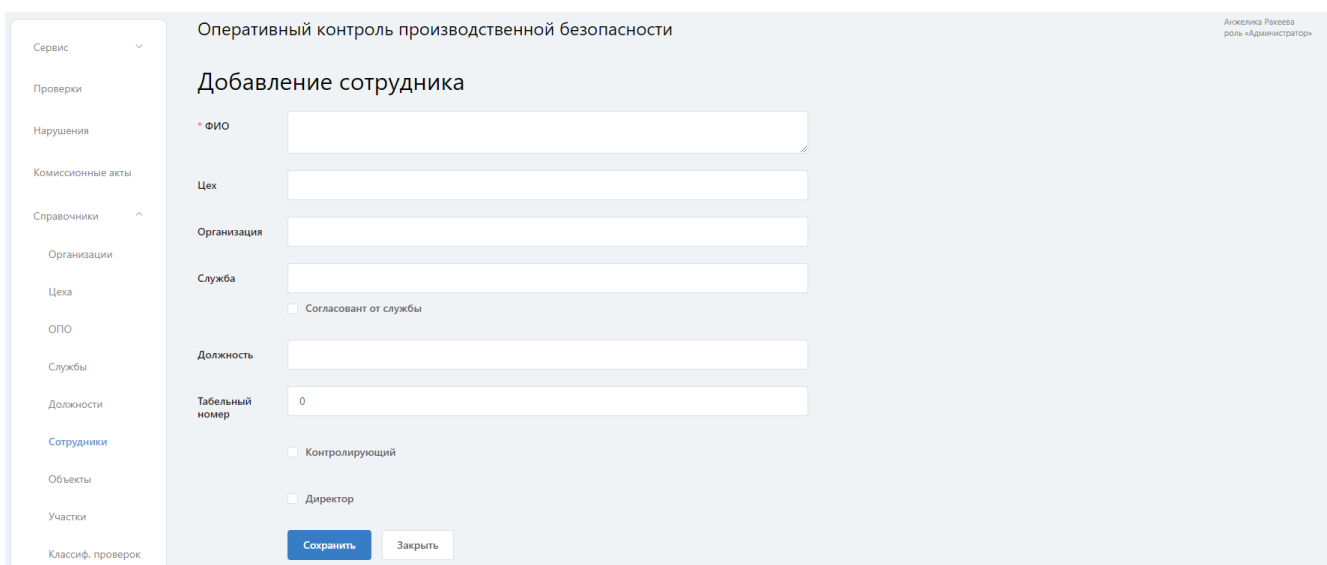

Описание полей формы:

- − **ФИО –** вводится фамилия, имя, отчество сотрудника;
- − **Цех –** выбор цеха из всплывающего списка;
- − **Организация –** значение формируется автоматически;
- − **Согласовант от службы -** выбор службы из всплывающего списка;
- − **Должность –** выбор должности из всплывающего списка;

− **Табельный номер -** информация по данному полю вводится вручную с клавиатуры ПК.

Дополнительно можно поставить галочку **Контролирующий** или **Директор** соответствующим сотрудникам. Введенную информацию необходимо запомнить в

**Справочнике сотрудников** кликом на кнопку **Сохранить**.

Редактирование и добавление информации по другим справочникам возможно на основе разбора раздела **Справочник сотрудников**.

В системе разработаны следующие справочники:

- − Организации;
- − Цеха;
- − ОПО;
- − Службы;
- − Должности;
- − Объекты;
- − Участки;
- − Классификация проверок;
- − Документация;
- − Классификация нарушения;
- − Виды проверок;
- − Типы проверок.

# <span id="page-30-0"></span>**9 Контактная информация**

Техническая поддержка +7 987 225-06-12 mail@softius.ru

В